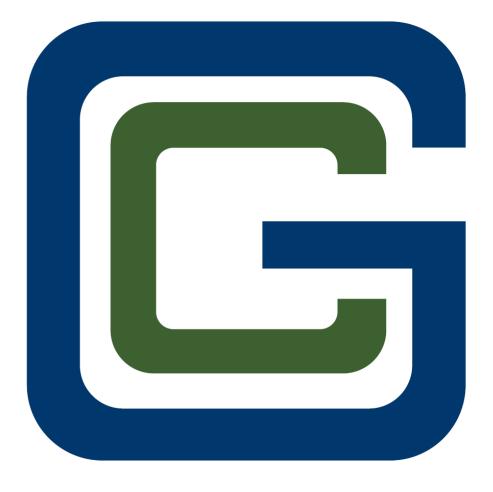

# Greenville County

## Greenville County eTRAKiT User Manual

Welcome to the County of Greenville's web portal called eTRAKiT. Through eTRAKiT users have the ability to submit for Home Occupation Permit, Site Plan Review, and Minor/Major Change to a Review District.

eTRAKIT website to create an account and submit online <a href="https://grvlc-trk.aspgov.com/eTRAKIT/">https://grvlc-trk.aspgov.com/eTRAKIT/</a>

If you are a contractor, please proceed to step 5 to set up your account.

### For Public Users, please follow the steps below:

1. Select Setup an Account.

| •              | \ \ \ \ \ \ \ \ \ \ \ \ \ \ \ \ \ \ \ |          |            |           |       |             |                 |                  |
|----------------|---------------------------------------|----------|------------|-----------|-------|-------------|-----------------|------------------|
|                |                                       |          |            |           |       |             |                 |                  |
| Home   Setup a | n Account Log In                      | Public 🗸 | User Name: | Password: | LOGIN | Remember Me | Forgot Password | /Forgot Username |

2. After selecting the setup account option, follow the prompts to create a new account. (For public users, **you will not** be required to supply a license number)

### Create New Public User Account

**New Account Creation for Public Users** 

Contractors must register for a contractor account with Greenville County.

Account login information will be given to you once you have applied.

Greenville County makes every effort to produce and publish the most current and accurate information possible. No warranties, expressed or implied, are provided for the data herein, its use, or its interpretation. Utilization of this website indicates understanding and acceptance of this statement.

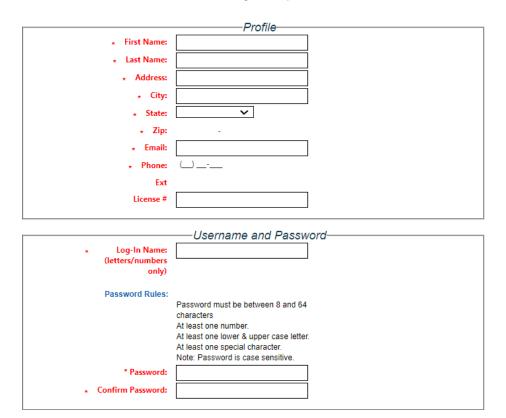

3. Click on continue. You are now logged into the system. Follow the prompts below to apply for permits.

### HOME | DASHBOARD | VIEW/EDIT PROFILE | VIEW CART | LOG OUT | LOGGED IN AS:

Thank you for registering on Greenville County eTRAKiT website, If you did not create the account, please call Greenville County immediately,

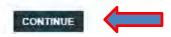

4. To apply for Home Occupation, select Apply/New Permit under the Permits section.

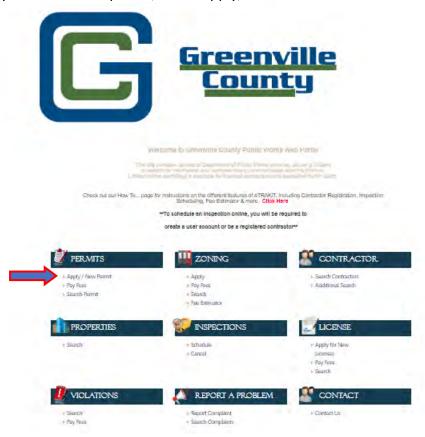

5. If you are a contractor – Click on Apply AEC under the contractor section. You must agree to AEC Application Confirmation and click continue. Complete the information requested on the AEC registration information. Complete the Contact Information page and click next, verify the information entered, and click next. You will be given an AEC number as a contractor.

| PERMITS  Apply / New Permit Pay Fees Search Permit | PLANNING A  * Apply  * Pay Fees | * Apply AEC  * Search Contractors  * Additional Search |         |
|----------------------------------------------------|---------------------------------|--------------------------------------------------------|---------|
| Log In Contractor ✓                                | User Name:                      | Password:                                              | LOGIN   |
|                                                    | AEC Appl                        | ication Confi                                          | rmation |
| I Agree  I Disagree                                |                                 | •                                                      |         |
|                                                    | CONTINU                         | IE .                                                   |         |

6. You must select I Agree and click Continue (The text in red are links that will redirect you to the forms indicated)

### **Permit Application Confirmation**

All permit submittals will be verified prior to permit issuance. Issued permits will be e-mailed to the applicant the following business day.

IF YOU DO NOT HAVE AUTHORIZATION FROM THE CONTRACTOR A PERMIT AGENT

AUTHORIZATION FORM MUST BE SUBMITTED WITH YOUR APPLICATION, FAILURE TO DO SO WILL RESULT IN DELAYED PROCESSING. PermitAgentAuthorizationResidential.pdf (greenvillecounty.org) permit\_agent\_authorization.pdf (greenvillecounty.org)

IF THIS IS A COMMERICAL PROJECT PLEASE REVIEW THE COMMERICAL PLAN REVIEW ELECTRONIC SUBMITTAL GUIDLINES LINK BELOW. FAILURE TO FOLLOW THESE PROCEDURES WILL RESULT IN DELAYED PERMIT PROCESSING.

Plan Review Drawing Requirements (greenvillecounty.org)

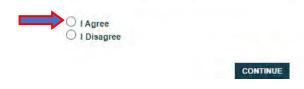

7. Click on the permit type drop-down arrow and select Home Occupation Permit. When the permit type has been selected, you must fill out the information requested.

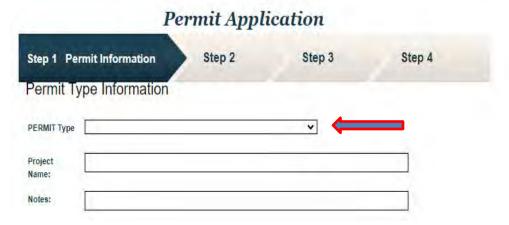

8. Once you have completed the application information, you must enter an address or parcel number and click on search. Another drop-down box will appear; you will need to click on the arrow to select Address for which you are applying.

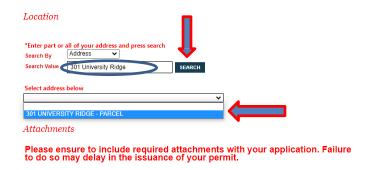

9. Any attachments required will need to be uploaded using the attachments section. Click on select by filename and add the files you wish to upload. Once you have selected the files to be uploaded, you must click upload. Scroll to the bottom of the disclaimer box and click accept. Click next to continue.

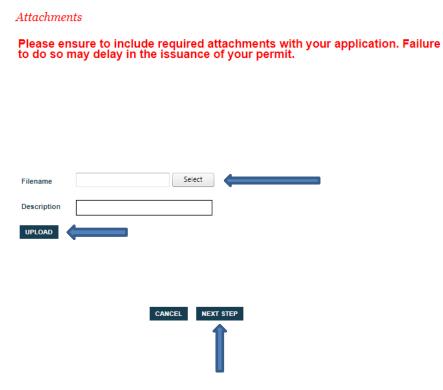

10. As the applicant your name will automatically be inserted into the applicant contact. If you are a contractor, your information from your account login will automatically be populated. Complete the remaining fields required for contactor/subcontractor information. Select OK when a pop-up window "A Zoning Review is Required Prior to Permitting" When you have completed the information, click Next Step.

| Step 1 Step 2 Contact Information  Application for a HOME OCCUPATION Permit  Applicant Information  *Name Your Name *Address *Email Address *Email Address *City Greenville *State SC *Zip  Owner Information  *Name Owner's Name Phone | o 3 Step 4        |
|----------------------------------------------------------------------------------------------------|-------------------|
| Applicant Information  *Name Your Name *Phone *Address Your Address *Email Address* *Othy Greenville *21p  Owner Information                                                                                                    |                   |
| *Name Your Name *Phone *Address Your Address *Email Address *Othy Greenville *State SC *21p.  *Owner Information                                                                                                    |                   |
| *Address Your Address *Email Address *Othy Greenville *21p.  Owner Information                                                                                                    |                   |
| *Gity Greenville  *State SC *Zip.  Owner Information                                                                                                    | (064) 555-5555    |
| owner Information                                                                                                    | You@email.com     |
| Owner Information                                                                                                    |                   |
|                                                                                                    | 2960 +            |
| *Address Owner's Address Email Addre                                                                                                    | Owner's@email.com |
| *Name Phone                                                                                                    |                   |
| Owiei s Narie                                                                                                    | (064) 999 9999    |
| city GREENVILLE                                                                                                    | Owner aggeriancem |
| *atate SC *Zip                                                                                                    | 2960 -            |
|                                                                                                    | 1.00              |
| Contractor Information                                                                                                    |                   |
| Name                                                                                                    | Tit               |
| Address Email Addre                                                                                                    | SS                |
| City License#                                                                                                    |                   |
| State Zip                                                                                                    | ÷ .               |
|                                                                                                    | CLEA              |
|                                                                                                    |                   |
|                                                                                                    |                   |
| CANCEL PREVIOUS STEP NEX                                                                                                    |                   |

11. Review all of the information you have submitted for accuracy. Failure to do so could result in your permit being disapproved and requiring a new submittal. Once you have reviewed the information, click Next Step. Fees will not be generated until the permit has been processed. Once the permit has been processed, you will receive an email indicating payment is required. After the payment has been made, inspections can be scheduled.

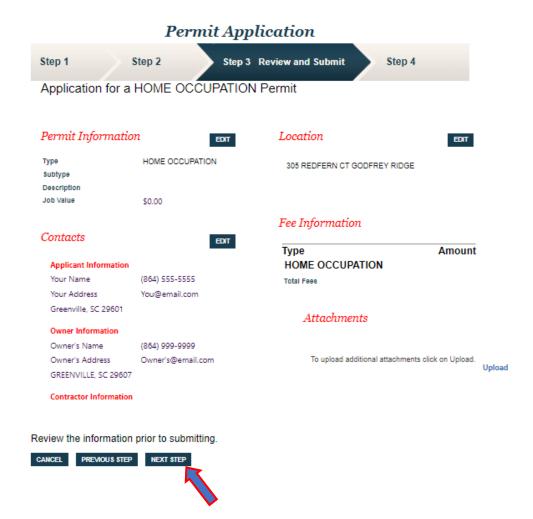

# When applying for Site Plan Review, Minor/Major Change to a Review District select – **Planning and Zoning Apply for New Project**

### **Project Application Confirmation**

Your application is being processed by Greenville County. The planner assigned to this project will be contacting you within 15 business days. Thank you for your submission.

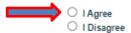

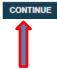

1. Once you have completed the application and required fields, you must enter an address or parcel number and then click on search. Another drop box will appear; you will need to click on the arrow to select the address for which you are applying.

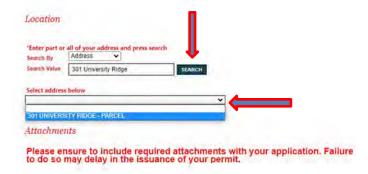

- 2. If you are not the property owner a letter from the legal owner authorizing the applicant to submit on their behalf must have the printed name and signature of the legal owner and added to the application as an attachment.
- 3. To attach the required documents, click the select button next to the Filename Field. Choose the files, then click Upload. Scroll to the bottom of the disclaimer box and click accept. Click on Next Step button.

# Attachments Please ensure to include required attachments with your application. Failure to do so may delay in the issuance of your permit. Filename Select Description UPLOAD

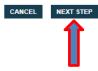

4. As the applicant, your name will automatically be inserted into the applicant contact. Complete the remaining fields required for the project. When you have completed the information click on Next Step button.

| Project Application                                 |                                 |                |                   |  |  |  |
|-----------------------------------------------------|---------------------------------|----------------|-------------------|--|--|--|
| STEP 1                                              | STEP 2 Contact Information      | STEP 3         | STEP 4            |  |  |  |
| Application for a CHANGE TO REVIEW DISTRICT Project |                                 |                |                   |  |  |  |
| Applicant Information                               |                                 |                |                   |  |  |  |
| *Name                                               | Your Name                       | Phone          | (864) 123-4567    |  |  |  |
| *Address                                            | Your Address                    | *Email Address | Your@email.com    |  |  |  |
| *CIty                                               | Greenville                      |                |                   |  |  |  |
| *State                                              | SC                              | *ZIp           | 2980 -            |  |  |  |
| Owner Information                                   |                                 |                |                   |  |  |  |
| *Name                                               | Owner's Name                    | Phone          | (864) 123-4567    |  |  |  |
| *Address                                            | Owner's Address                 | Email Address  | Owner's@email.com |  |  |  |
| *CIty                                               | Greenville                      |                |                   |  |  |  |
| *State                                              | SC                              | *Zip           | 2980 -            |  |  |  |
| Authorized Representative Information               |                                 |                |                   |  |  |  |
| Name                                                | Authorized Rep Name             | Phone          | (864) 123-4567    |  |  |  |
| Address                                             | Authorized Rep Business Address | Email Address  | Authrep@email.com |  |  |  |
| City                                                | Greenville                      |                |                   |  |  |  |
| State                                               | SC                              | ZIp            | 2960 -            |  |  |  |
|                                                     |                                 |                | CLEAR             |  |  |  |
| Company Information                                 |                                 |                |                   |  |  |  |
| Name                                                | Authorized Rep Company Name     | Phone          | ()                |  |  |  |
| Address                                             | Authorized Rep Company Address  | Email Address  | Authrep@email.com |  |  |  |
| City                                                | Greenville                      |                |                   |  |  |  |
| State                                               | SC                              | ZIp            | 2960 -            |  |  |  |
|                                                     |                                 |                | CLEAR             |  |  |  |
|                                                     |                                 |                |                   |  |  |  |
| CANCEL PREVIOUS STEP NEXT STEP                      |                                 |                |                   |  |  |  |
| CANCEL PREVIOUS SIEP NEXT SIEP                      |                                 |                |                   |  |  |  |

5. Review all of the information you have submitted for accuracy. Failure to do so could result in your project being disapproved or cause a delay. Once you have reviewed the information, click submit. Fees will not be generated until the project has been processed. After the project has been processed, you will receive an email indicating payment is required.

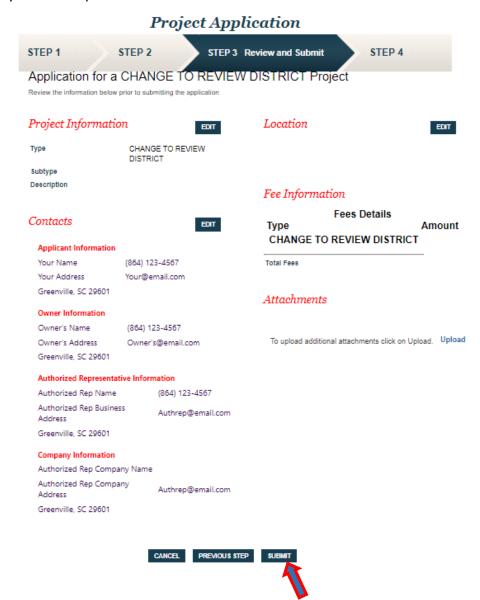